## **Seite 350 Beispiel 2 b)**

## **Detaillierte Lösung für CASIO fx-9860 GII**

Mit **Et startet man die Anwendung für eine Wertetabelle.** 

Im Funktionen-Editor wird Y1 als BinomialCD(4,X,0.4) definiert.

Zunächst ist es sinnvoll bei den Einstellungen für die Wertetabelle eine große Schrittweite zu wählen, um den Bereich für X schnell eingrenzen zu können.

In diesem Fall sieht man, dass der gesuchte Wert für x zwischen 195 und 205 liegt.

Dieser Bereich wird dann mit der Schrittweite 1 abgetastet.

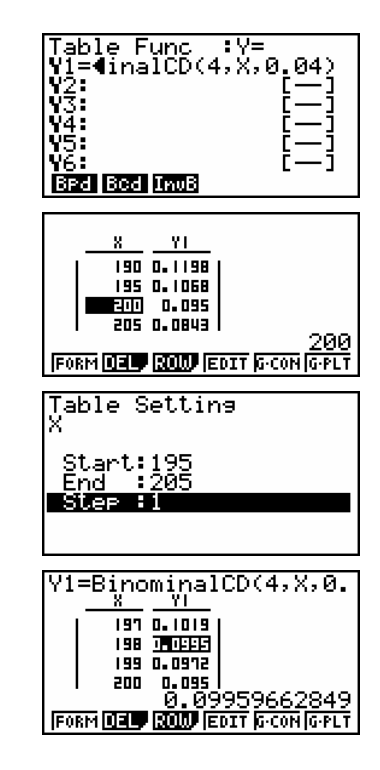

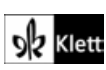

## **Seite 350 Beispiel 3**

## **Detaillierte Lösung für CASIO fx-9860 GII**

Mit  $\frac{4000}{4000}$  startet man die Grafik-Anwendung.

Im Funktionen-Editor wird Y1 als BinomialCD(10,100,X) definiert.

Mit SHIFT / V-Window wird die Maske zur Eingabe der Fenstereinstellungen geöffnet.

Da für p nur Werte zwischen 0 und 1 zulässig sind, werden Xmin = 0 und Xmax = 1 festgelegt.

Als Funktionswerte erhält man Wahrscheinlichkeiten, die zwischen 0 und 1 liegen. Um die Lösungen, die mit G-Solve gefunden geeignet auf dem Bildschirm darstellen zu können, wird nebenstehende Einstellung gewählt.

Man erhält den nebenstehenden Graphen, dessen Fenstereinstellungen noch etwas korrigiert werden können.

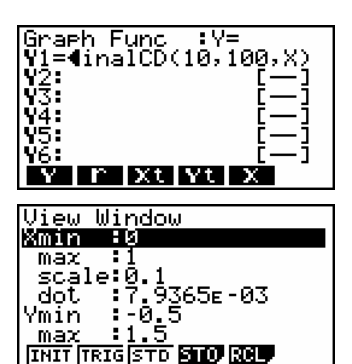

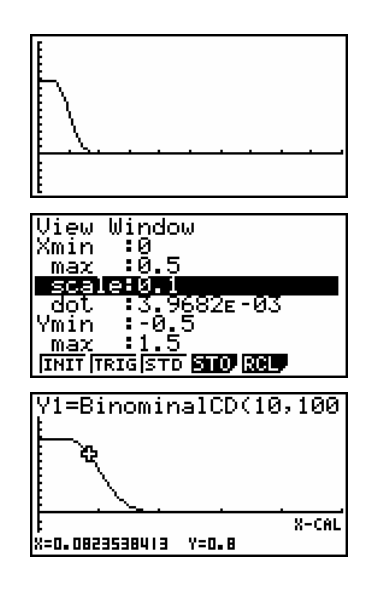

Mit [G-Solv] – [X-Cal] erhält man eine Maske zur Eingabe des Funktionswertes, dessen x-Wert berechnet werden soll.

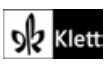